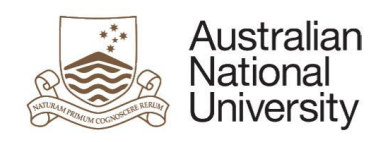

# ANU Library LibGuide Local Protocol

**Author: LibGuides project committee**

**Date: December, 2016**

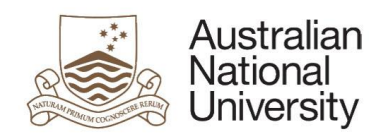

# <span id="page-1-0"></span>Table of Contents

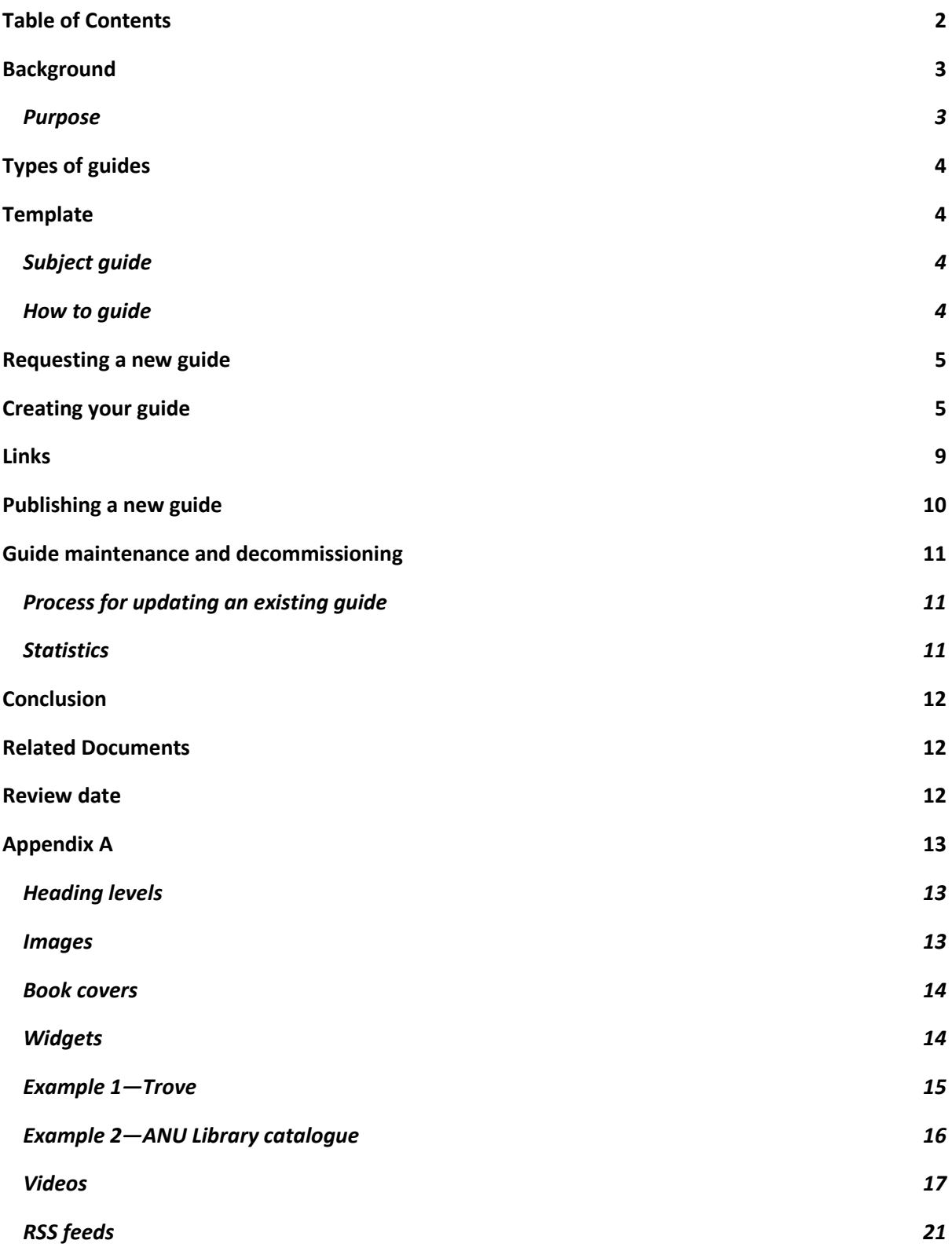

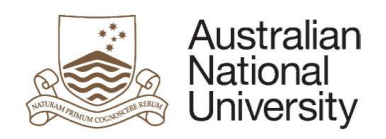

## <span id="page-2-0"></span>**Background**

**The ANU Library recognises the importance of providing links to up-to-date and accurate information online, accessible to its users when they need it, and thereby supporting and making a positive contribution to the learning and teaching activities of the University.**

**In 2016, the ANU Library undertook a project to define a framework to support the creation of new guides, as well as managing and maintaining existing online learning guides using the LibGuides CMS technology.**

**The project saw the creation of a new "LibGuide" template, as well as a local protocol, detailing how subject and how to guides are to be created, maintained, and decommissioned.**

## <span id="page-2-1"></span>Purpose

**This guideline has been created to ensure all ANU Library staff are knowledgeable about the process for requesting new guides, the correct use of the template, and the requirements for the ongoing maintenance and decommissioning of existing guides. All staff responsible for subject and how to guides are required to comply with this guide.**

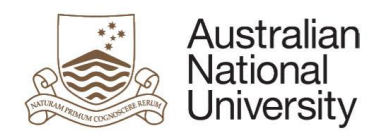

# <span id="page-3-0"></span>Types of guides

**The ANU Library produces two primary types of guide:**

- **Subject guides: which provide links to a range of print and online resources relevant to a specific topic/subject area.**
- **How to guides: which provide step-by-step guidance on finding general library resources with ease, as well as improving general research and study skills.**

# <span id="page-3-1"></span>**Template**

**The LibGuides template includes a pre-set style which adheres to the [ANU Web Style Guide.](http://webpublishing.anu.edu.au/web-style-guide/) This style uses Arial font, as well as the official ANU colour palette. In addition to the guide types listed above, the template can also be adapted to produce other types of online information resources not listed here, if needs be.**

## <span id="page-3-2"></span>Subject guide

**The template includes a series of tabs listing common resource types for their respective subjects. These can be retained or deleted as necessary, however the tabs should remain in the order with which they appear to ensure a consistent user experience across our guides.**

**The content area of the guide is divided into two sections – the left-hand tab menu, accompanied by one large content box to the right.**

## <span id="page-3-3"></span>How to guide

**Given the varying themes of the how to guides, the template includes a series of untitled tabs which can be retained and renamed or deleted as necessary.**

**The content area of the guide is divided in to two sections – the left-hand tab menu, accompanied by one large content box to the right.**

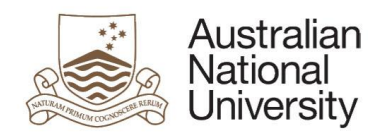

# <span id="page-4-0"></span>Requesting a new guide

**The creation of all subject and how to guides must be approved by the relevant branch/area manager, as well as the Associate Director, Library Services.**

**To request a new guide:**

- 1. **Branch staff to identify area/s of need and formulate brief proposal.**
- 2. **Proposal to be sent to Branch Manager for approval.**
- 3. **Once approval at branch level, Branch Manager to send to Associate Director, Library Services for final approval.**
- 4. **Once approved by the Associate Director Library Services, Library Communications will determine the template to be used and create the draft guide. Library Communications will then notify the guide author of its being ready for population.**

# <span id="page-4-1"></span>**Creating your guide**

**Each guide requires the delivery of content in a clear and concise manner. To achieve this, and to ensure consistency across all guides, ANU Library staff are required to follow the editorial style requirements outlined in the [ANU writing style guide](https://services.anu.edu.au/marketing-outreach/storytelling-writing/writing-style-guide) and are encouraged to write using plain English. Included below are two suggested sites for advice on writing in plain English:**

- **[The Plain English Foundation](http://www.plainenglishfoundation.com/index.php/plain-english)**
- **[The power of plain English](http://www.wordcentre.co.uk/)**

#### **To create your guide:**

- 1. **Search for and assemble content. For subject guides, these should comprise a wide selection of authoritative materials, which are not only informative, but which help to demonstrate the breadth and quality of the ANU Library's collection. For how to guides, resources should be general in nature, and useful for establishing and developing basic research and information skills.**
- 2. **Arrange content under the following approved tabs:**
	- > **Welcome**
	- > **Reference sources**
	- > **Books & eBooks**
	- > **Databases**
	- > **Journals & magazines (or Journals)**
	- > **Official Documents**

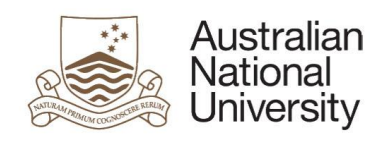

- > **Audio Visual**
- > **News**
- > **Theses**
- > **Websites**
- > **Writing & referencing**
- > **Images**
- > **Open Access**
- > **Blogs**
- > **Archives**
- > **Training**
- > **Contact us**
- 3. **Tabs should remain in the order in which they appear above. Superfluous tabs may be deleted as required. Additional tabs not already listed require approval from the Associate Director, Library Services.**

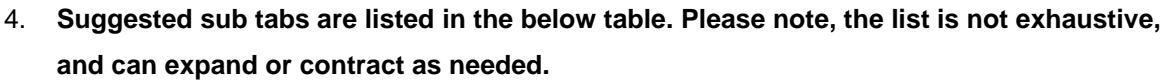

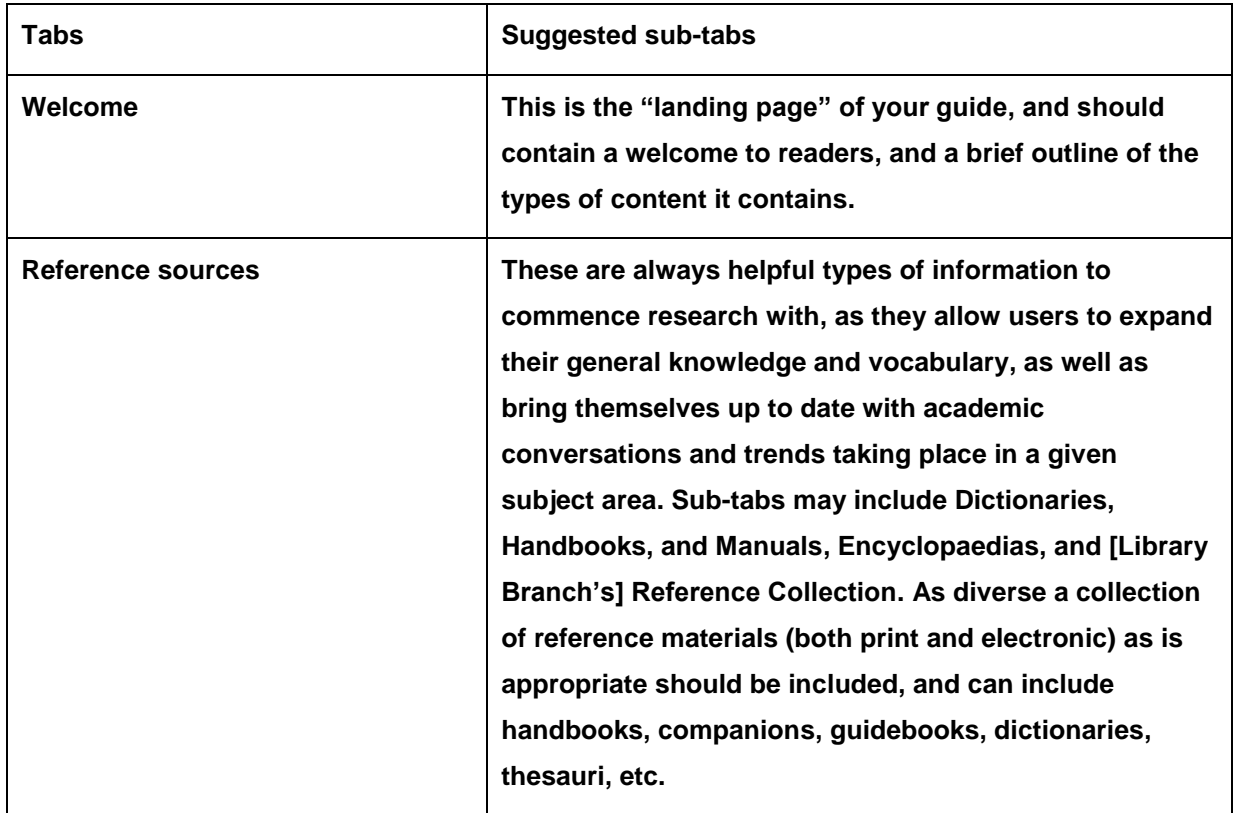

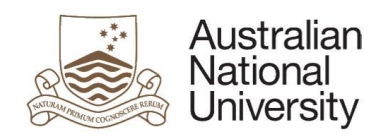

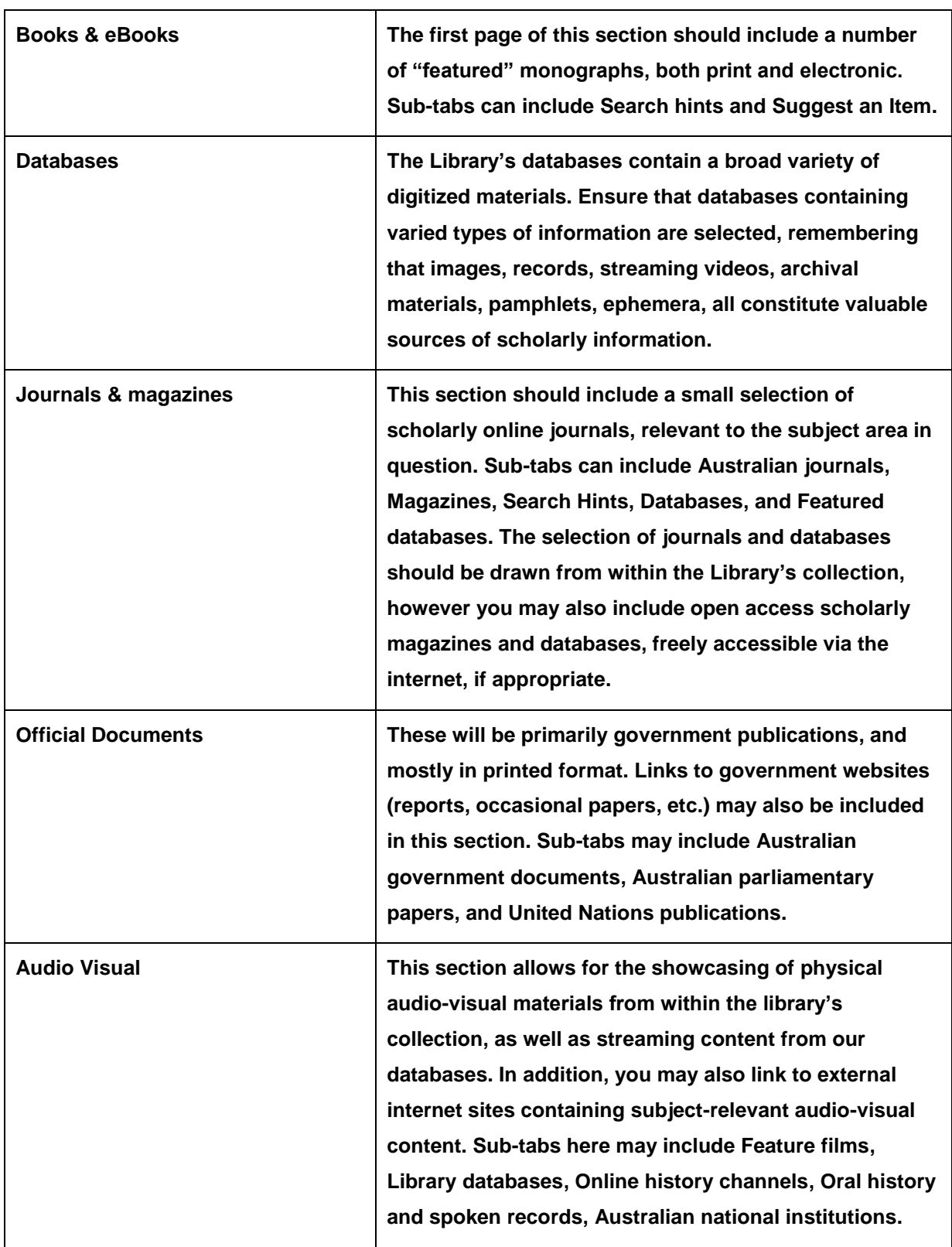

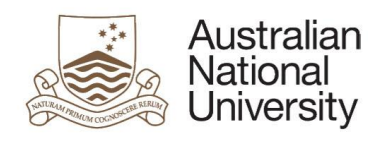

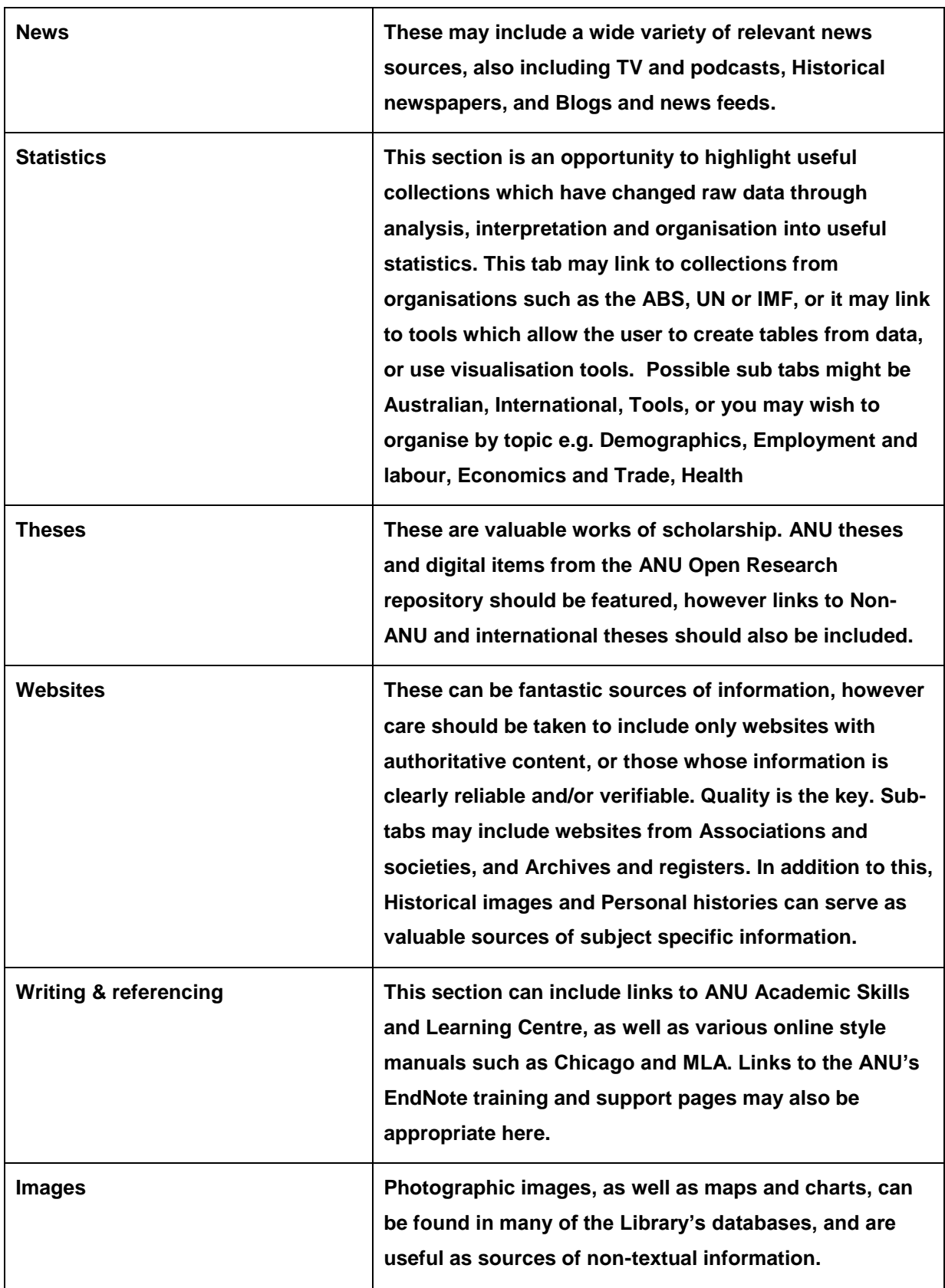

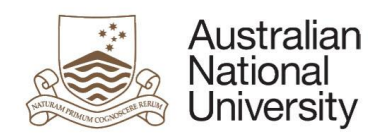

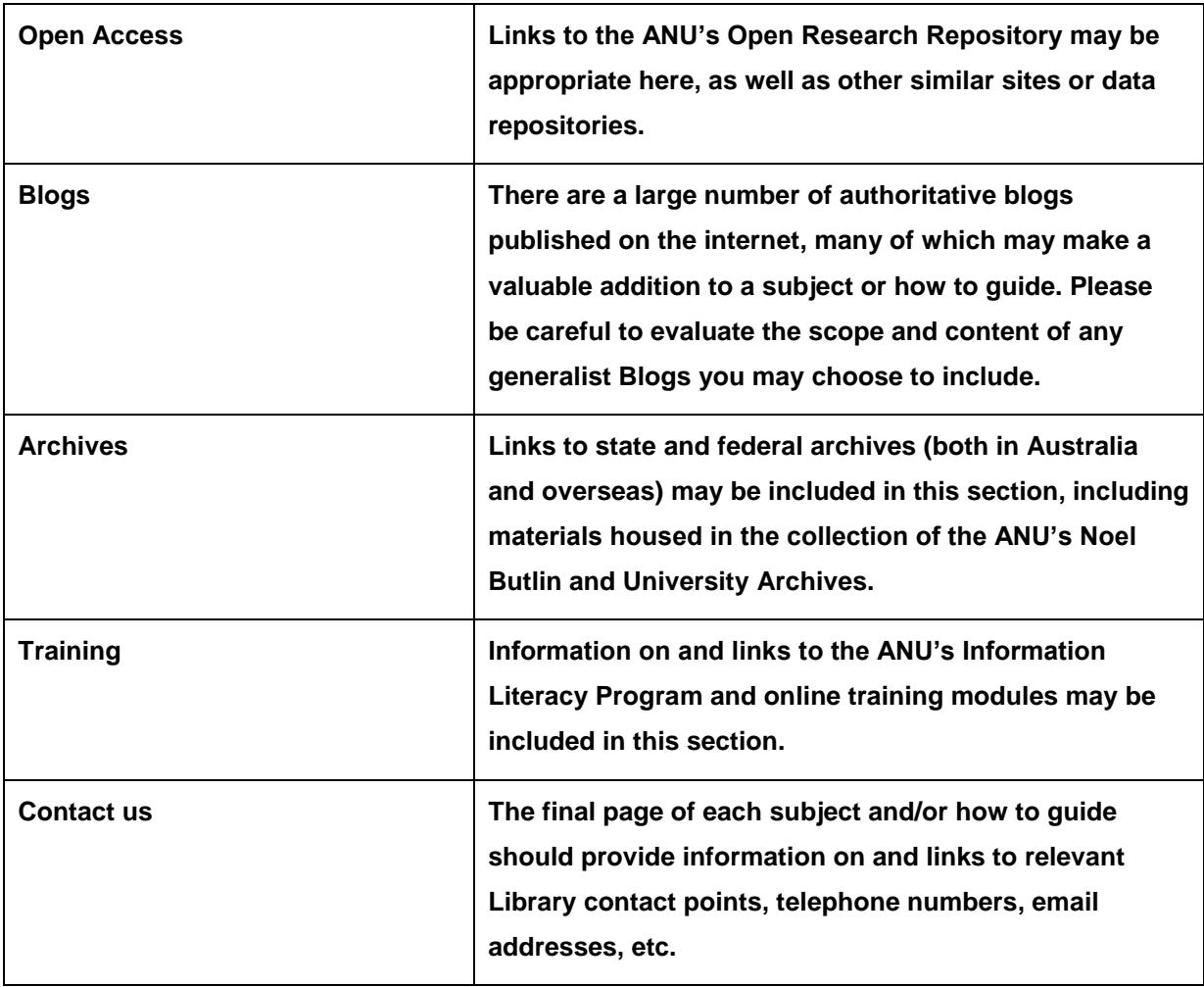

**For information on additional content types such as videos, RSS feeds and widgets, please see Appendix A.**

# <span id="page-8-0"></span>Links

**When linking within and outside a LibGuide ensure you use the Page URL and not the browser URL**

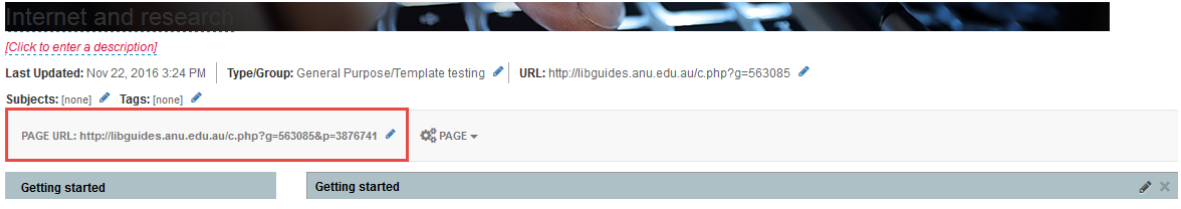

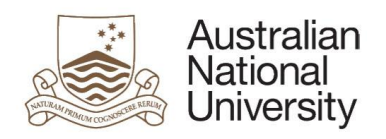

## <span id="page-9-0"></span>Publishing a new guide

- 1. **Draft guide sent to Branch Manager for review.**
- 2. **Branch Manager to peruse and forward to Library Communications for style check.**
- 3. **Library Communications to edit as needed, and return to Branch Manager.**
- 4. **Branch Manager to send to Associate Director, Library Services for approval.**
- 5. **Once approved, guide can be published by Library Communications.**
- 6. **Library Communications to add new guide to the Library website and undertake promotional activities.**

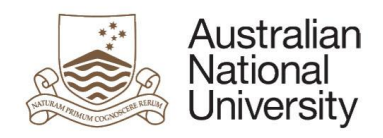

## <span id="page-10-0"></span>Guide maintenance and decommissioning

## <span id="page-10-1"></span>Process for updating an existing guide

**Minor amendments to existing guides (i.e. fixing broken links, adding a new/removing an old resource) can be made without seeking permission from the branch/area manager or Associate Director, Library Services, however a courtesy email to any guide co-owners or the branch/area manager should be sent.**

**Major amendments to existing guides (i.e. adding/deleting a new tab, major amendments to large sections of text) require the approval of the branch/area manager. Depending on the scale of change, the Associate Director, Library Services may need to be notified, however this should be at the discretion of the branch/area manager.**

#### <span id="page-10-2"></span>**Statistics**

**Page View Statistics from every How to guides are collected monthly by Candida Spence and presented on the Library wide statistics spreadsheet under the section: Information literacy: Pulse & How to guides. To collect statistics for your subject guide – select Statistics**

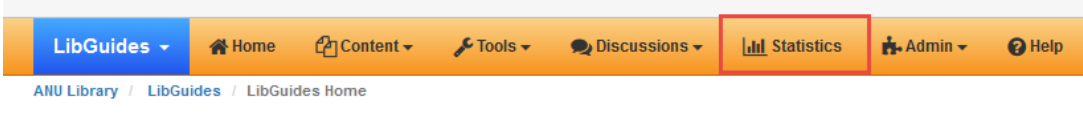

- **1. select Guides**
- **2. find your guide and filter by date range of your choice**
- **3. select Run Report**

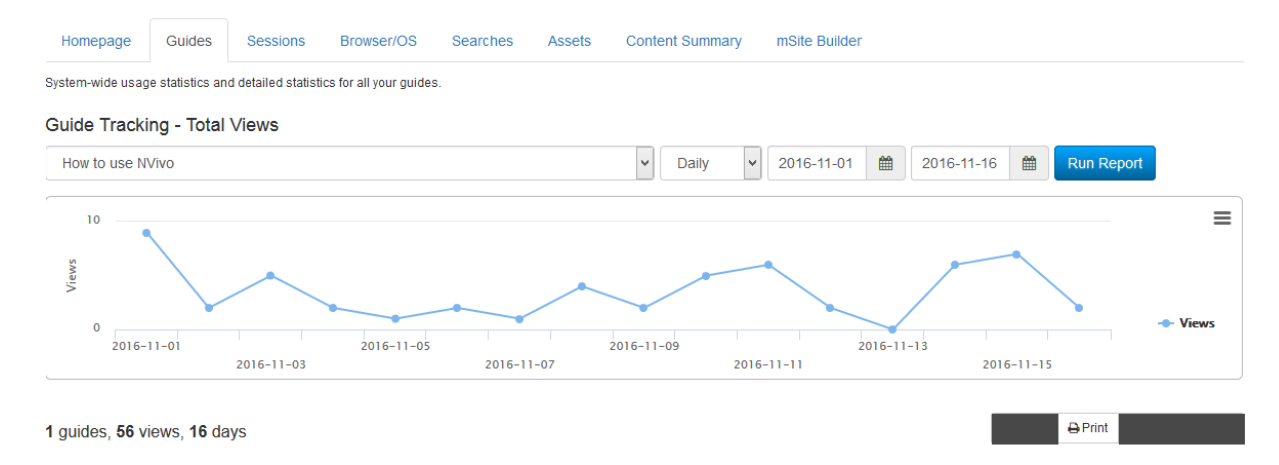

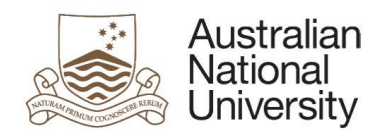

#### Google Analytics tracking code

**In 2017 the committee will implement Google Analytics tracking code: <http://support.springshare.com/friendly.php?s=libguides/stats/moreanalytics>**

## <span id="page-11-0"></span>**Conclusion**

**This brief guide has been prepared to help you understand the processes and procedure which govern the production of the Library's subject and how to guides. If you have any questions or queries regarding this, or suggestions for improvement, please get in touch with your local branch or area representative:**

**Chifley – Jason Murdoch ext. 58193**

**Hancock – Tom Foley ext. 53432**

**ILP – Candida Spence ext. 54965**

**Law – Anne Newton ext. 54564**

**Library Communications – Patrick Byrnes ext. 56707**

**Menzies – Friederike Schimmelpfennig ext. 55581**

## <span id="page-11-1"></span>Related Documents

**1. LibGuides Life-Cycle Assessment Checklist.**

#### <span id="page-11-2"></span>Review date

**This procedure will be reviewed 2 years after authorisation.**

**Authorised by University Librarian**

Roane Diesge

**17 March 2017**

**Signature Date** 

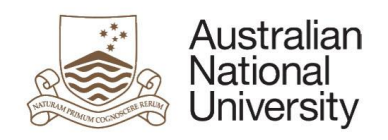

# <span id="page-12-0"></span>Appendix A

## <span id="page-12-1"></span>Heading levels

**Heading levels throughout your guide should always follow the below structure:**

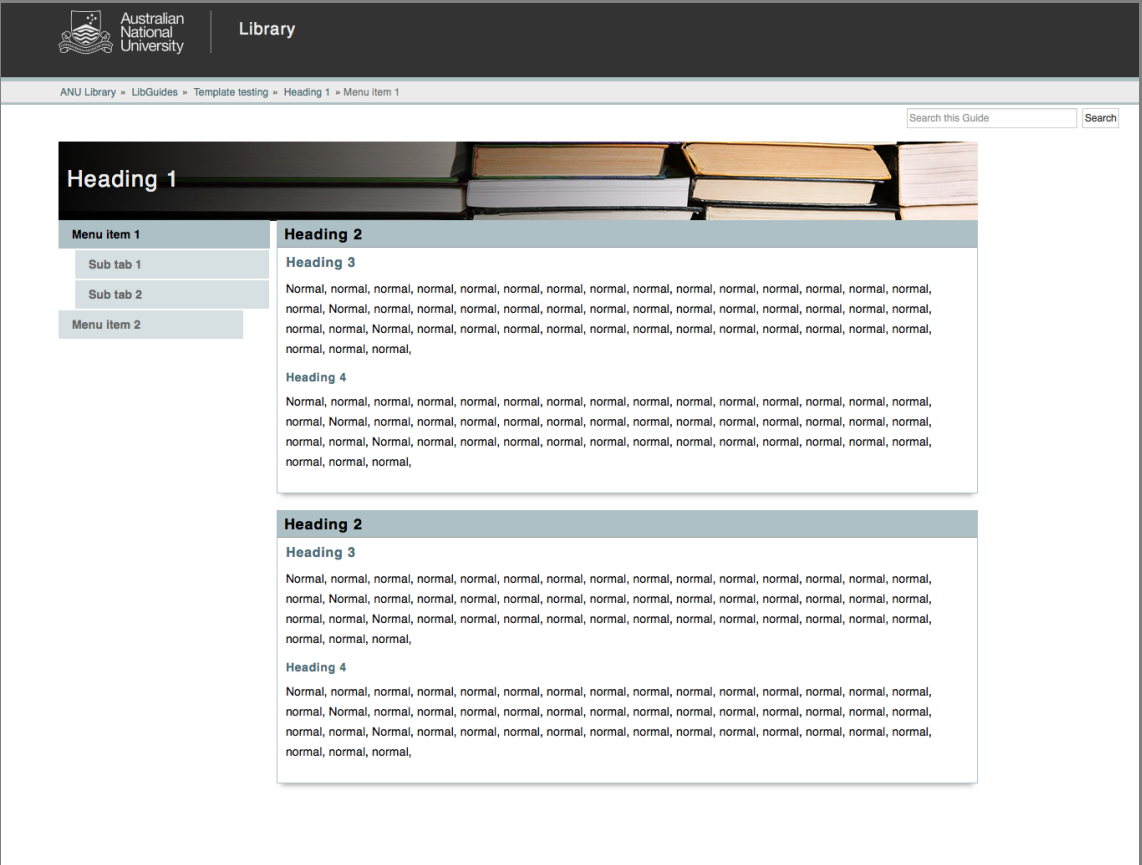

#### <span id="page-12-2"></span>Images

#### ANU images

**The Library's preference is to use images of University and Library people, places and things where possible. To support this request, staff can:**

- **View and request images from the [University's Flickr account.](https://www.flickr.com/photos/anu-image-library/albums/with/72157655138563108)**
- **Contact the Library Communications team to see if they have a suitable image in the image bank.**

**Images can be downloaded and re-sized to ensure correct size for websites by [the Library](mailto:comms.library@anu.edu.au)  [Communications team.](mailto:comms.library@anu.edu.au)**

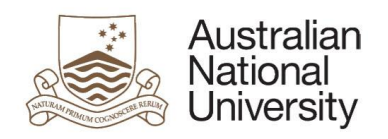

#### Stock images

**Where an ANU Library image is not suitable, stock images can be requested from the Library's [Bigstock](http://www.bigstockphoto.com/) subscription. To request stock images:**

- **1. Search [Bigstock](http://www.bigstockphoto.com/) for the image/s you require.**
- **2. Once you've found an image/s, [email the Library Communications team](mailto:comms.library@anu.edu.au) with the ID number of the image/s and how the image will be included in the guide (i.e. will it fill the width of the box, will it fill half the box and sit alongside text).**
- **3. Library Communications will download and re-size the image for your purposes and then email it to you.**

**NOTE: Please be aware that our subscription has a maximum of five (5) downloads per day and that many areas across SIS use this subscription for varying purposes. Please give as much notice as you can when requesting images as Library Communications can't always accommodate a tight turnaround.**

#### <span id="page-13-0"></span>Book covers

**The Australian Publishers Association (APA) and ALIA have come to a [landmark agreement](file://///itsfs.anu.edu.au/Megadisk/Minutes/Information%20Access%20Coordination/2016%20projects/LibGuides/SIS%20Libguides%20user%20guideline/Australian%20Copyright%20Council%20information%20sheet) to allow libraries to use book covers to promote books and authors without seeking permission each time.** 

#### <span id="page-13-1"></span>**Widgets**

**A variety of widgets can be included in a guide including, but not limited to:**

- > **ANU Library catalogue**
- > **Google books**
- > **Google Scholar**
- > **SuperSearch**
- > **Twitter**
- > **Trove**

**Widgets are basically small pieces of content from one webpage that you can put into another webpage.** 

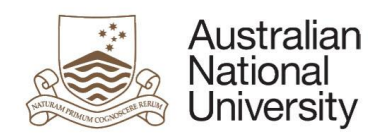

## <span id="page-14-0"></span>Example 1—Trove

- 1. **Go to the [Trove website](http://help.nla.gov.au/trove/adding-trove-search-widget-your-website) and copy the widget code.**
- 2. **In your guide, select the Add/Reorder dropdown menu in the relevant box and then Media/Widget.**

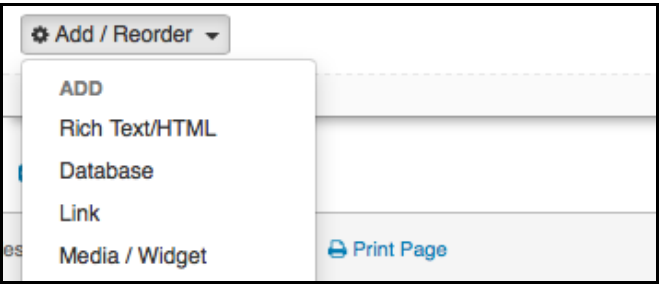

3. **Select the Create new widget tab. Enter the name of your widget and paste your copied code in to the Embed Code box.**

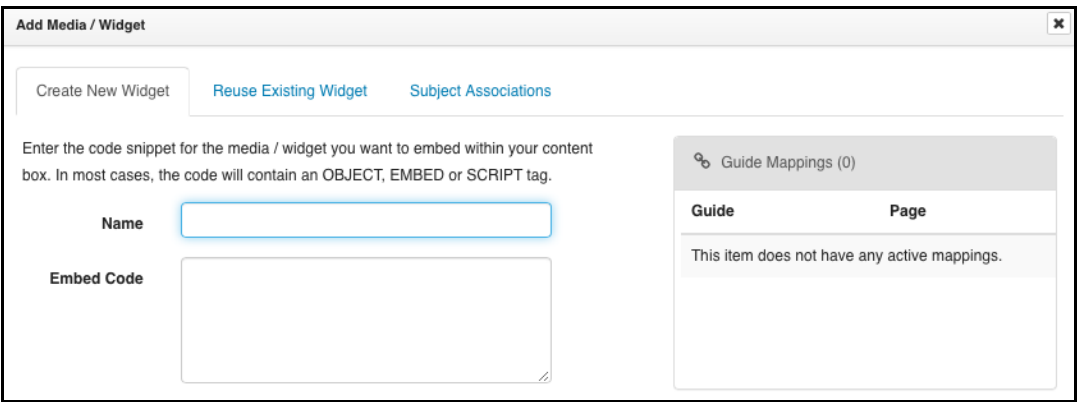

4. **Select where you want the widget positioned and then select Save.**

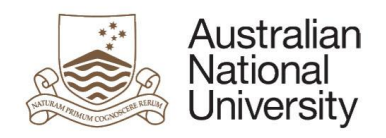

#### <span id="page-15-0"></span>Example 2—ANU Library catalogue

1. **In your guide, select the Add/Reorder dropdown menu in the relevant box and then Media/Widget.**

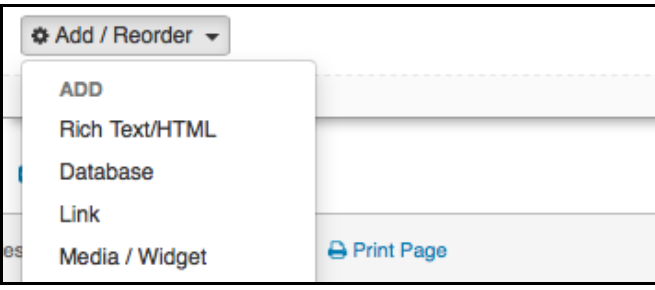

2. **Select the Reuse an existing widget tab and search for ANU Library catalogue. Select the relevant option.**

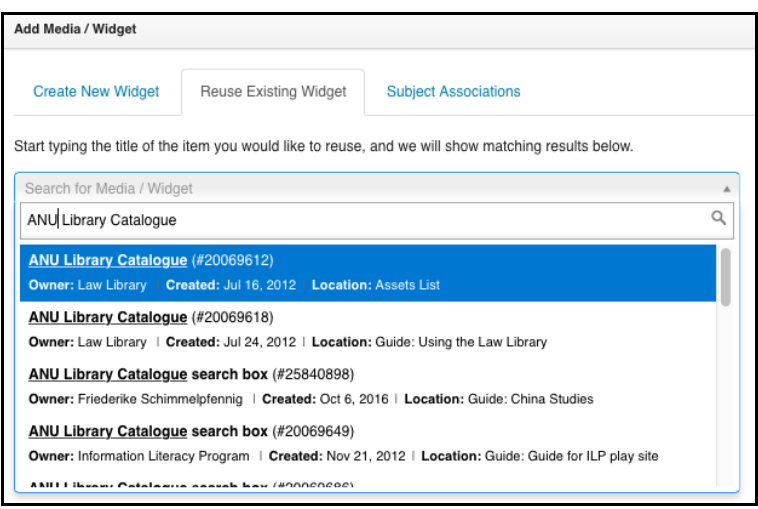

**NOTE: You will need to decide if you want to map to the original (any change to the original will affect your widget) or copy the widget (changes to the original will not affect your widget).**

3. **Select where you want the widget positioned and then select Save**

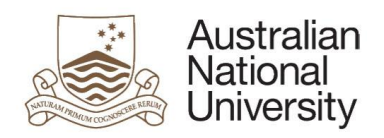

#### <span id="page-16-0"></span>Videos

**Videos can be embedded from a variety of sources, such as:**

- > **YouTube**
- > **Vimeo**
- > **Alexander Street Press**
- >

#### Example 1—YouTube

1. **Select Embed underneath the video and copy the code which appears in the box.**

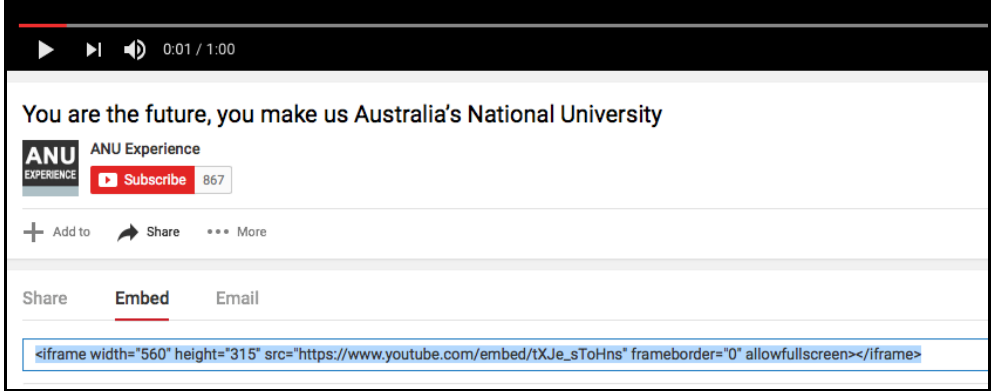

2. **In your guide, select the Add/Reorder dropdown menu in the relevant box and then Media/Widget.**

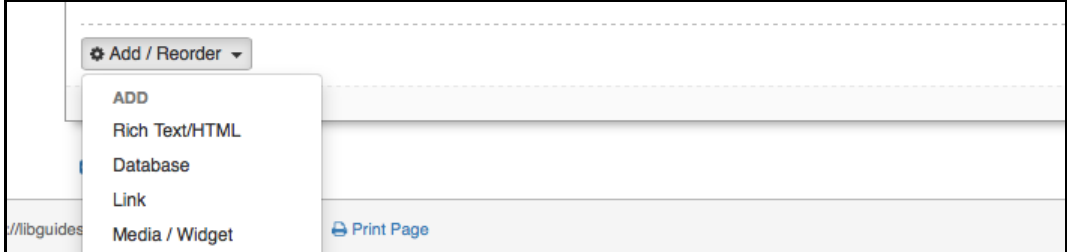

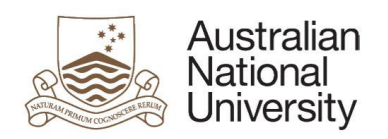

3. **Paste your copied code in to the Embed Code field and select where you want it positioned from the Position dropdown.**

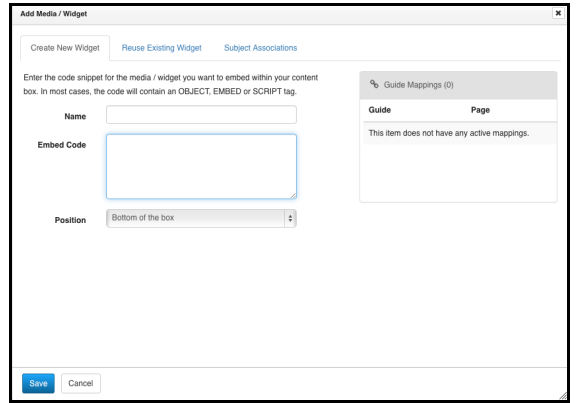

4. **Select Save. Your video should now appear in the relevant box.** 

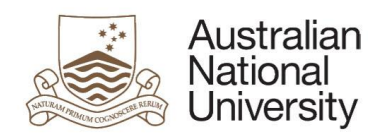

#### Example 2—Vimeo

1. **Select the paper plane icon on the right hand side of your chosen video.**

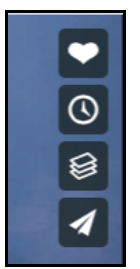

2. **In the pop up window, copy the Embed code.**

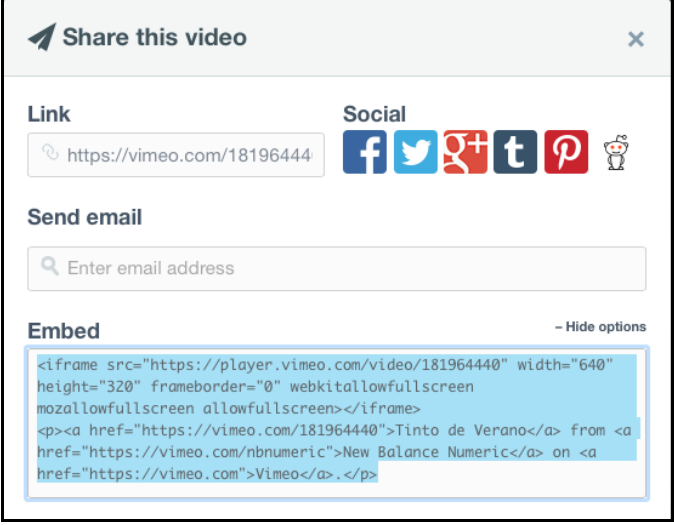

**NOTE: You can also expand the window by selecting show options. This allows you to choose sizing and other options such as auto play and looping for your embedded video.**

3. **In your guide, select the Add/Reorder dropdown menu in the relevant box and then Media/Widget.**

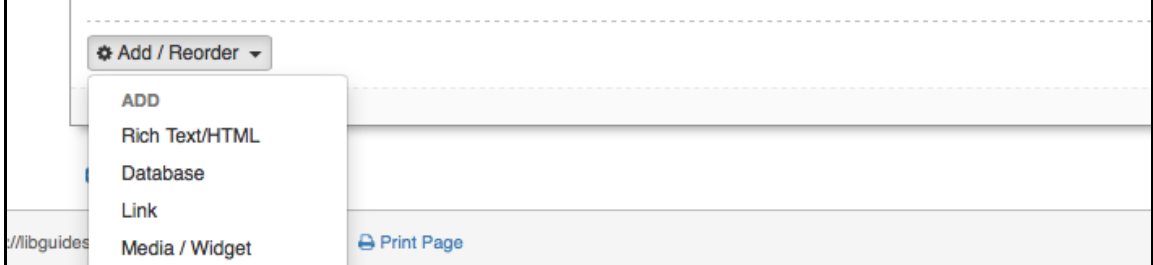

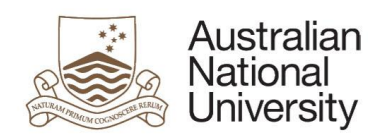

4. **Paste your copied code in to the Embed Code field and select where you want it positioned from the Position dropdown.**

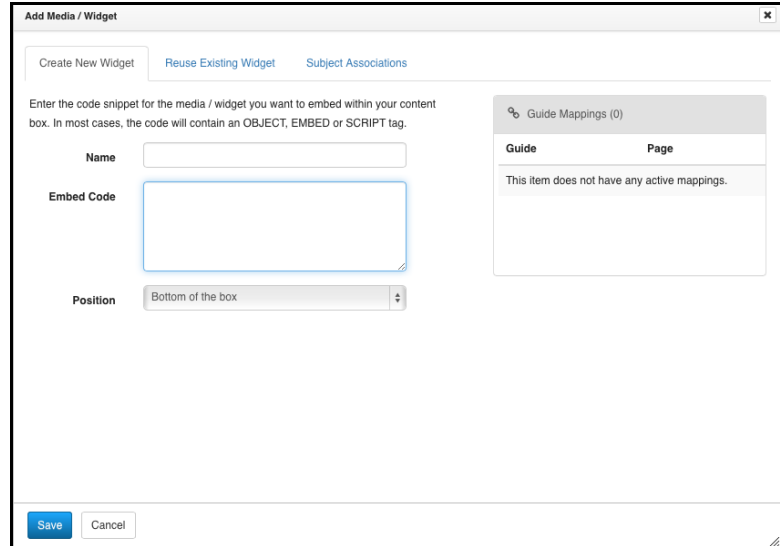

5. **Select Save. Your video should now appear in the relevant box.**

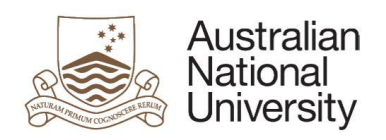

## <span id="page-20-0"></span>RSS feeds

**RSS feeds can be added to any content box within a guide. Below you will find steps to add an RSS feed using ABC as an example.**

- 1. **Go to the [RSS feed webpage on the ABC site.](http://www.abc.net.au/services/rss/)**
- 2. **Copy the URL alongside the feed you want to include.**
- 3. **In your guide, select the Add/Reorder dropdown at the bottom of the relevant box and choose RSS Feed.**

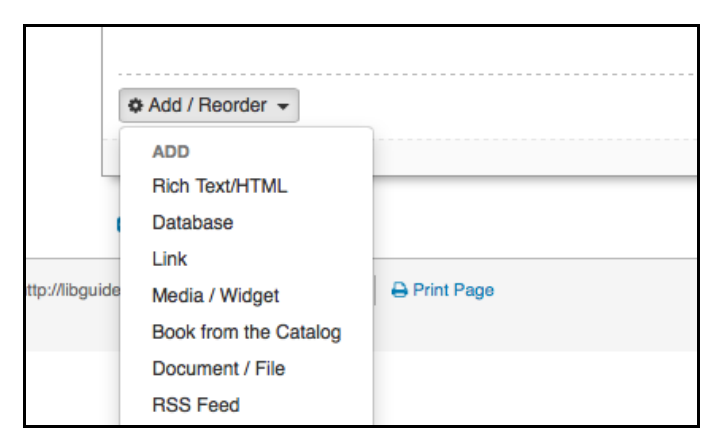

- 4. **In the Add RSS feed pop up window, paste the copied URL into the Feed URL box and then enter the name of the feed, the number of items you wish to display and set the description to display beneath the item.**
- 5. **Select Save.**